Introduction to the QRF500 audience response system.

#### 1. Remotes and Dongle

Load two "AA" batteries into the **Instructor** (F1-1a) and two 'AAA' batteries into the **Student** (F1-1b) remotes. Turn on the Power on the side/at the bottom of the remotes.

### 2. Start the Software

- a. Install the QClick software from the CD.
- b. Double-click the icon on the desktop that will open a \*.ppt file to launch the QClick software.
- c. Plug in the USB dongle (F1-1c) which should be automatically recognized by QClick.

<u>Note:</u> The default username and password are both **qomo**.

d. The QClick toolbar will appear and your username will be displayed in the User section (F2-2a).

#### 3. Prepare an Exam

- a. Select a question type from the Add a Question section (F3.1), and click a selection from the option menu to add a template slide to the presentation. You can add slides through PowerPoint that will be recognized by QClick later on.
- b. Click Show Details (F2-2b) on the Question Setting section.
- c. Set the question properties (F3.2) from the dropdown list, such as Question Type, Question Mode, Quiz Timer, and Points.
- d. Type your question and answer choices in the template. In the Question Detail section, click Obtain (F3.3-3a) to display the text and answers in the Question Detail fields.
- e. Set the correct answer by clicking the check box of answer options under Answers.

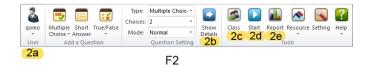

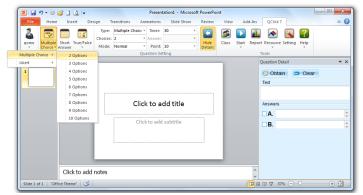

F3.1

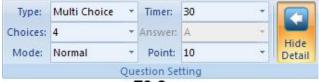

F3.2

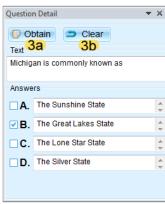

F3.3

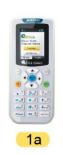

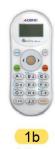

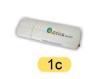

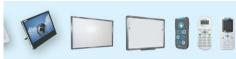

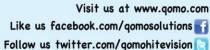

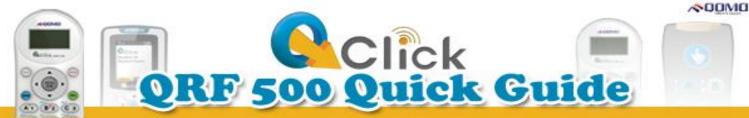

### **Class Set Up**

- a. Click the Class button (F2-2c) in the Tools
- b. Click the shortcut keys (F4-4a) in the Class Setting window to add a class, edit a class, or delete a class. Or, set up the class by clicking the option menu of Class (F4-4b).
- c. Click the shortcut keys (F4-4c) in the Class Setting window to set up student profiles. Or, set up student information by clicking on Student in the option menu (F4-4d).
- d. Click the Save button (F4-4e) to complete your class settings, and then exit (F4-4f) the class setting window.

## 5. Import a Class

- a. Click on File (F5.1-5a) and select Import Class List from the option menu. Or simply click the button (F5.1-5b) on the shortcut keys.
- b. Find the Excel file with your class list and click Open.
- c. Select the correct title for your imported columns from the drop down menus above the mock Excel sheet.
- d. Click the Import button (F5.2-5c) to begin the import.

**Note:** The class you import from Excel must have three columns of set information filled out: the Student ID, First Name, and Last Name.

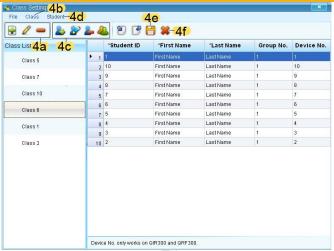

F4

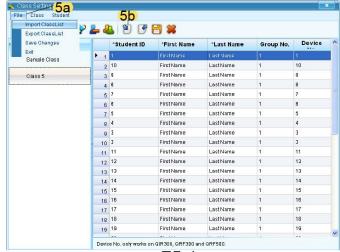

F5.1

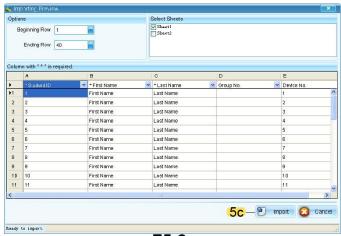

F5.2

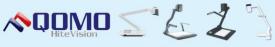

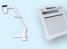

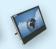

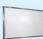

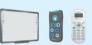

# 6. Student Login

The student remote will automatically login to the class (F6-6a), and the screen will display the current question number when a new question has started (F6-6b).

# 7. Instructor Login

From the home screen (F7-7a), click the ••• button to enter the menu screen. Select (F7-7b) login. Press the ••• button to select OK. When your (F7-7c) class information appears on the screen, press the top left function key to select OK then your exam details will appear on the remote screen (F7-7d).

# 8. Run a Quiz

a. Click the Start button (F2-2d) in the Tools section to choose a quiz mode. A quiz setting window will pop up.

<u>Note:</u> The QClick toolbar will appear and shows "QRF500 Connected". If the toolbar shows "No Host" re-plug the USB dongle.

- b. Select a class from the drop-down list in the quiz setting window.
- c. Click the check boxes necessary for your session.
- d. Click Start (F8.1-8a) to run the quiz.
- e. A toolbar (F8.2-8b) will appear on the top of the screen from which you can operate your exam. On the left side of the screen a (F8.2-8c) list of student registration numbers will appear. On the right side of the screen a (F8.2-8d) timer will show the response time to the questions.
- f. Start any question by clicking Start (F8.3-8e), and end the timer by clicking Stop (F8.3-8e). Go through the questions using the arrow keys.
- g. Add questions during the quiz session by clicking on the Instant Questions button (F8.3-8f). Select a question mode from its option menu and edit the question in the Add a Question window.

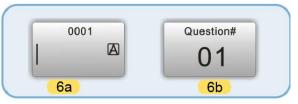

F6

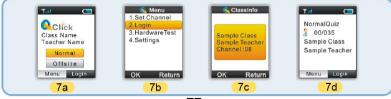

F7

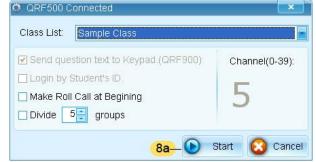

F8.1

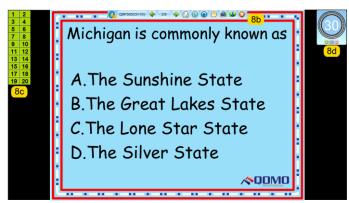

F8.2

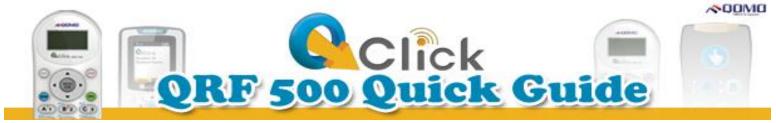

## 9. View Results

During an exam, check the students' results after each question by pressing Report (F8.3-8g) and Result (F8.3-8h).

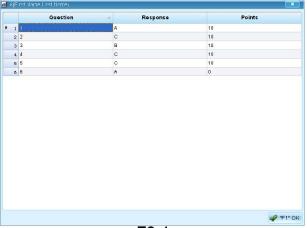

F9.1

### 10. Generate Reports

- a. After saving an exam session, click Report (F2-2e) in the Tools section to open the Report window. Select the appropriate test and click on Report (F10.1-10a).
- b. In the Create Report window, you can preview various reports of your students' performance.
  All reports can be exported into different formats and printed.

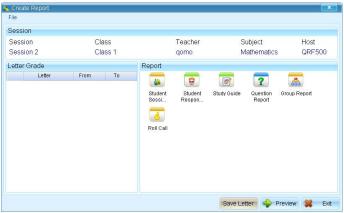

F10.2

© Copyright 2012 QOMO HiteVision, LLC. All Rights Reserved

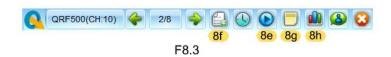

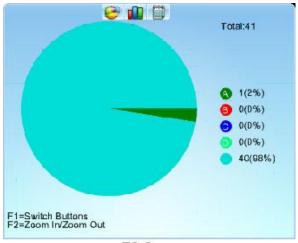

F9.2

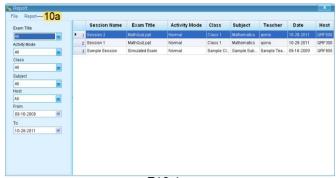

F10.1

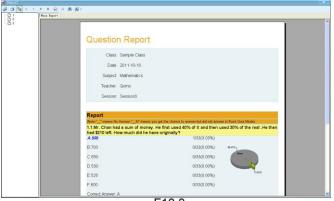

F10.3